# **Taskstream Guide:**

# **Reviewing and Approving Budget Request**

Enter information for each action defined in the operational plan.

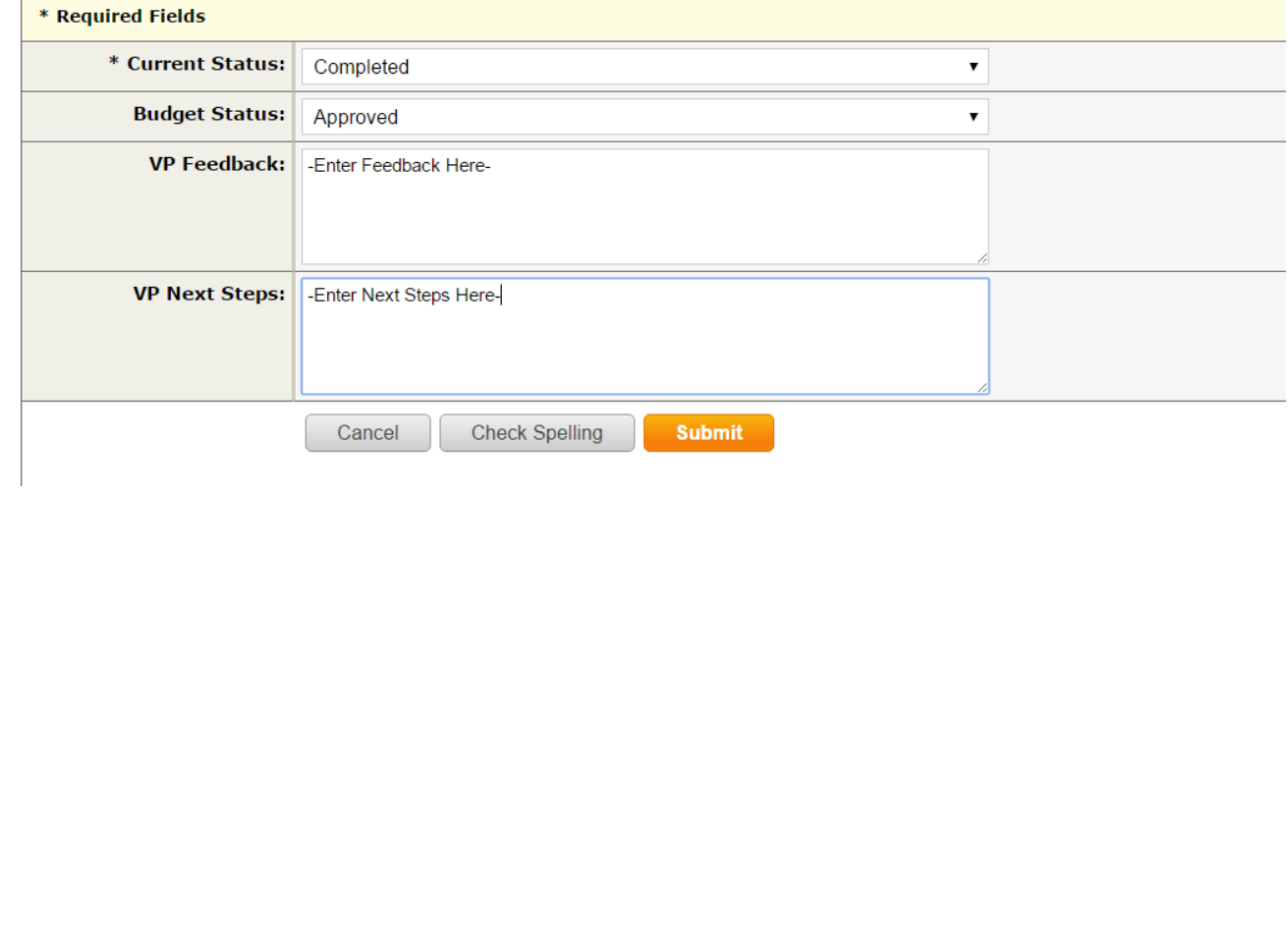

# **Accessing Taskstream AMS**

### **Logging on to Taskstream:**

**Option 1:** Inside Manhattan.edu Quick Links Icon

o **Select >** Quick Links on insidemanhattan.edu

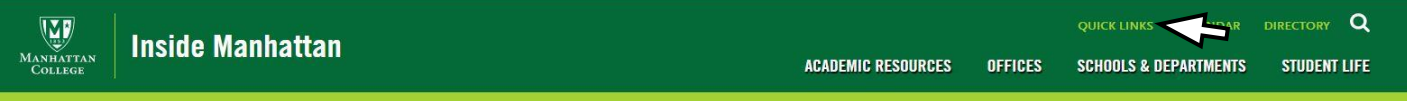

**\_\_\_\_\_\_\_\_\_\_\_\_\_\_\_\_\_\_\_\_\_\_\_\_\_\_\_\_\_\_\_\_\_\_\_\_\_\_\_\_\_\_\_\_\_\_\_\_\_\_\_\_\_\_\_\_\_\_\_\_\_\_\_\_\_\_\_\_\_\_\_\_\_\_\_\_\_\_\_\_\_\_\_\_\_\_\_\_\_\_\_\_\_\_\_\_\_\_\_\_\_\_\_\_\_\_\_\_\_\_\_\_\_\_\_\_**

o **Select>** Taskstream Icon can be found at the bottom of page.

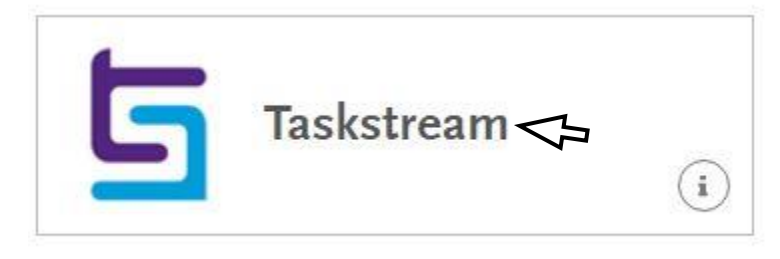

# **Option 2:** Log on through Taskstream Main Site

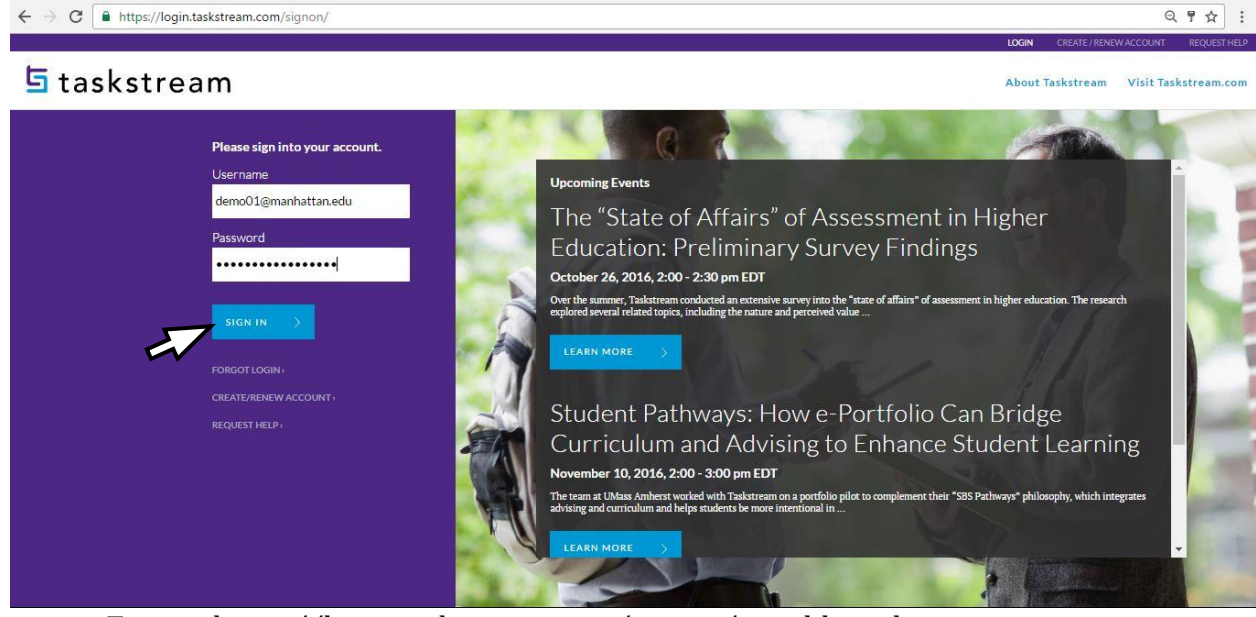

- o **Enter>** <https://login.taskstream.com/signon/> in address bar
	- o **Username:** Manhattan Email Address
	- o **Password: \*\*\*\*\*\*** (password created when Taskstream account was created)
	- o \*Select Forgot Login to reset password) Access Taskstream AMS

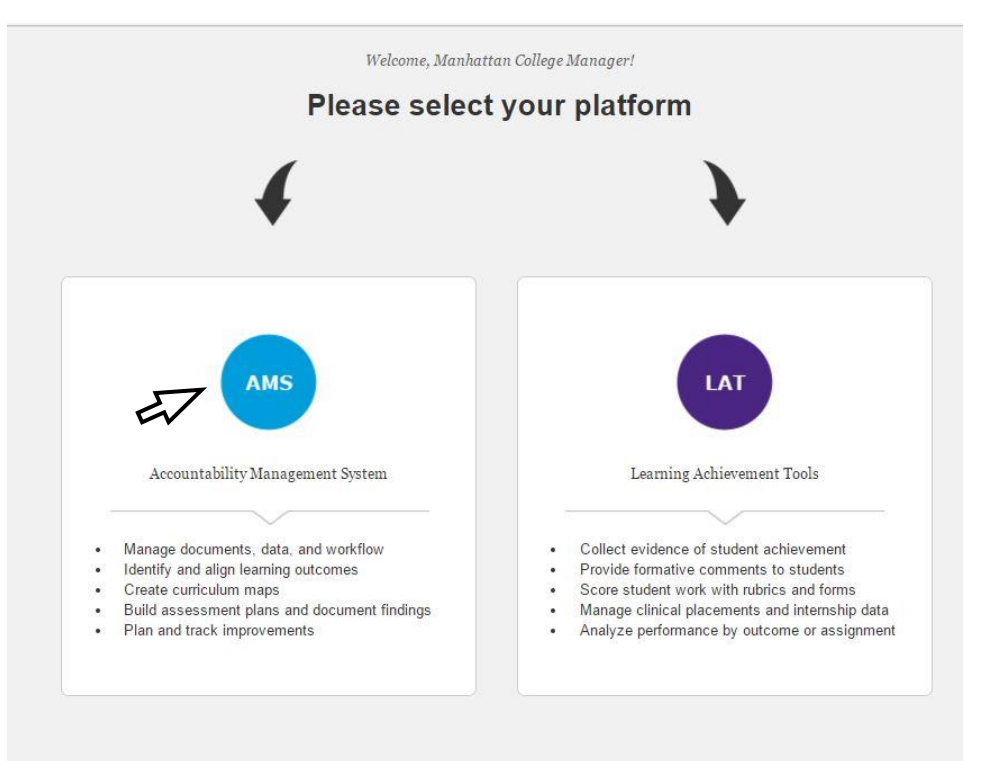

# **Option 2:** Go to AMS from LAT

If you log in and arrive at the LAT platform as illustrated in screenshot below

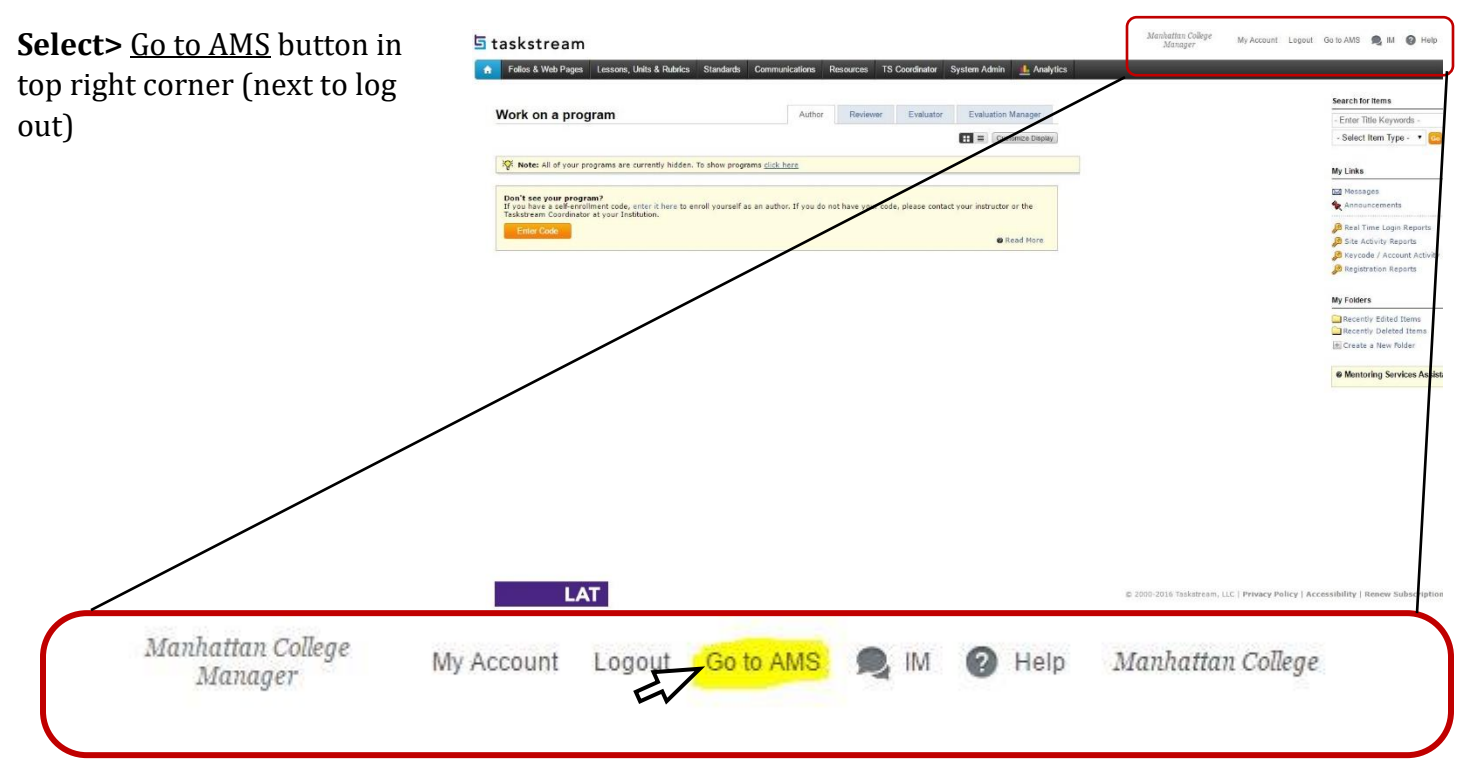

You will arrive at the AMS Home page:

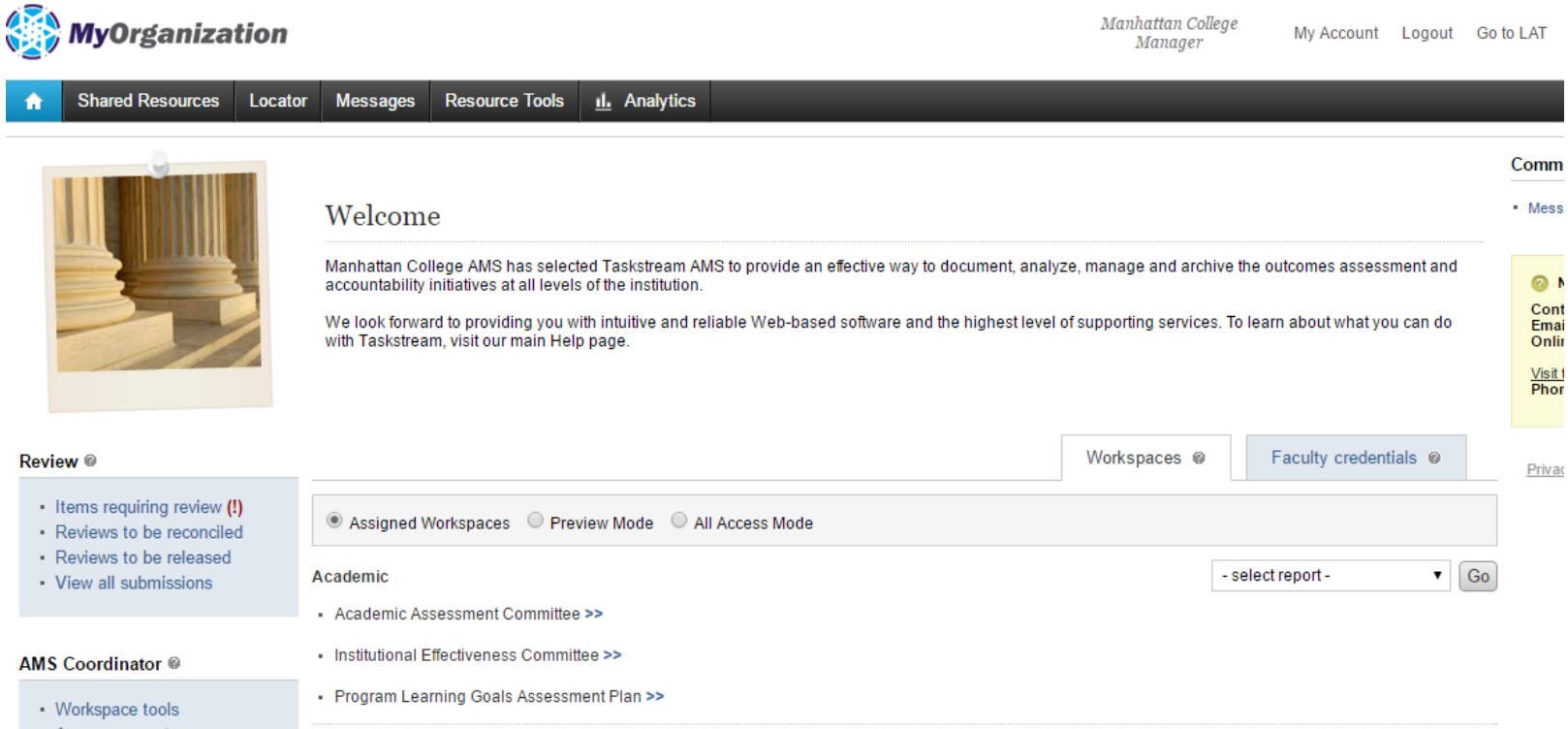

- Announcements
- Manage resources
- Organization goals editor

# **Accessing AMS Workspaces**

Each Dean, Associate Provost/VP, or Assistant Provost/VP to whom that unit, department, or program

reports is assigned to one of two workspaces for entering administrative goals.

Academic

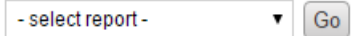

Academic Assessment Committee >>

- Institutional Effectiveness Committee >>

*The Academic Assessment Committee Workspace template houses administrative goals, and operational plan, and resource request, past year's annual reports.*

## o **Academic Assessment Committee>>**

o The Academic Assessment Committee Workspace is assigned to Academic Deans and Chairs of Academic Departments.

# o **Institutional Effectiveness Committee >>**

o The Institutional Effectiveness Committee workspace is assigned to administrative unit directors, AVPs and VPs.

Deans, VPs and AVP's will have access to review and approve department or unit resource request and provide feedback and next steps.

#### **Reviewing or Editing Resource Request**

- o Access any of your department or units participating areas workspace listed on your homepage.
- o **Select>** Corresponding workspace Academic Assessment Committee>> (Academic) or Institutional Effectiveness Committee>> (Administrators)

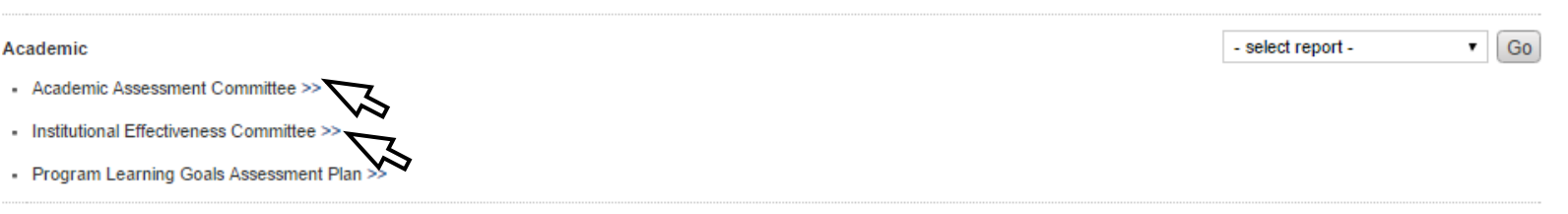

### **After opening workspace:**

Assessment<br>Documentati

- o **Select>** 2017-2018 Assessment Cycle
- o **Select> [Resource Requests](javascript:void(0))** to view

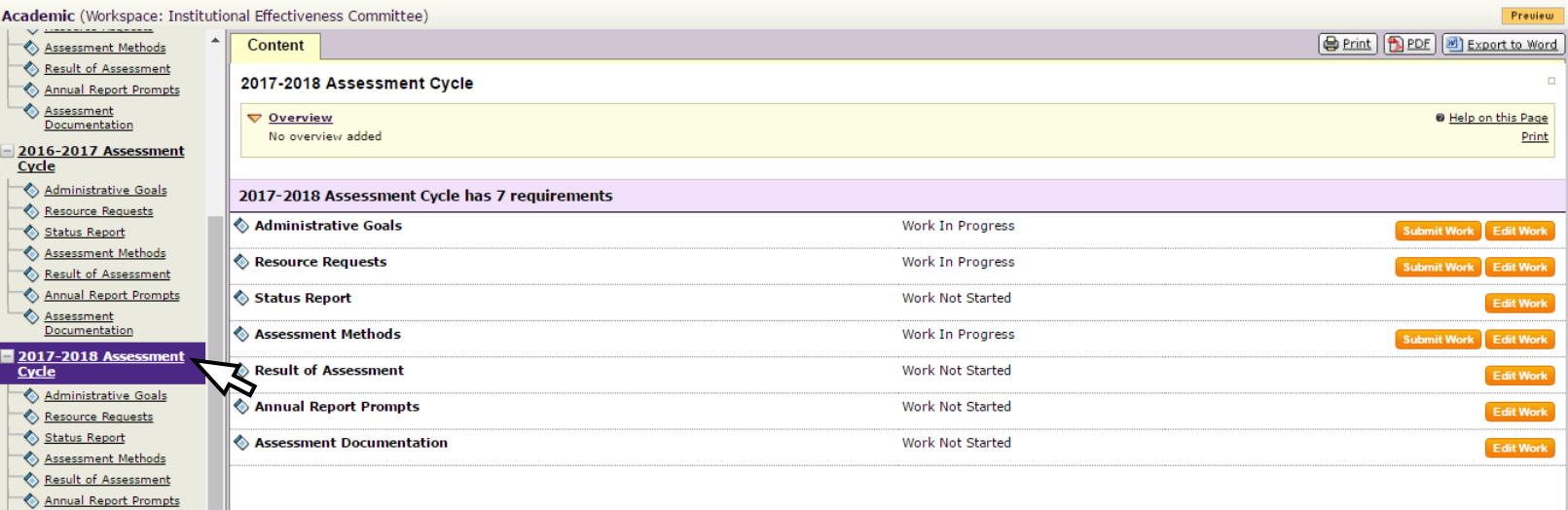

# **Select>** *Check Dut* button to enter workspace and edit resource request that might have been entered by department chair or administrator.

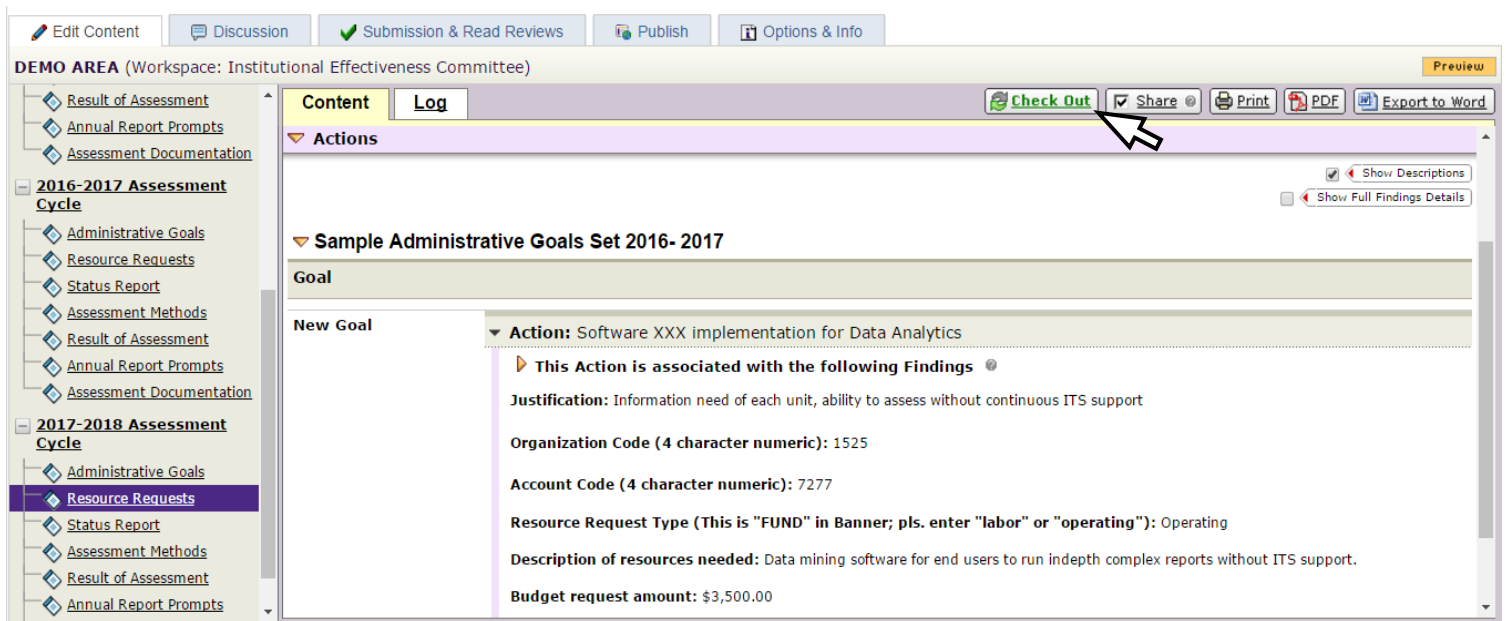

## **Approving Budget Resource Request**

- o **Select> Status Report** tab listed below **[Resource Requests](javascript:void(0))**
- **Select>** *<u>B* Check Out</u>
- o **Select>** Action Statuses tab to begin updating status of Budget Requests

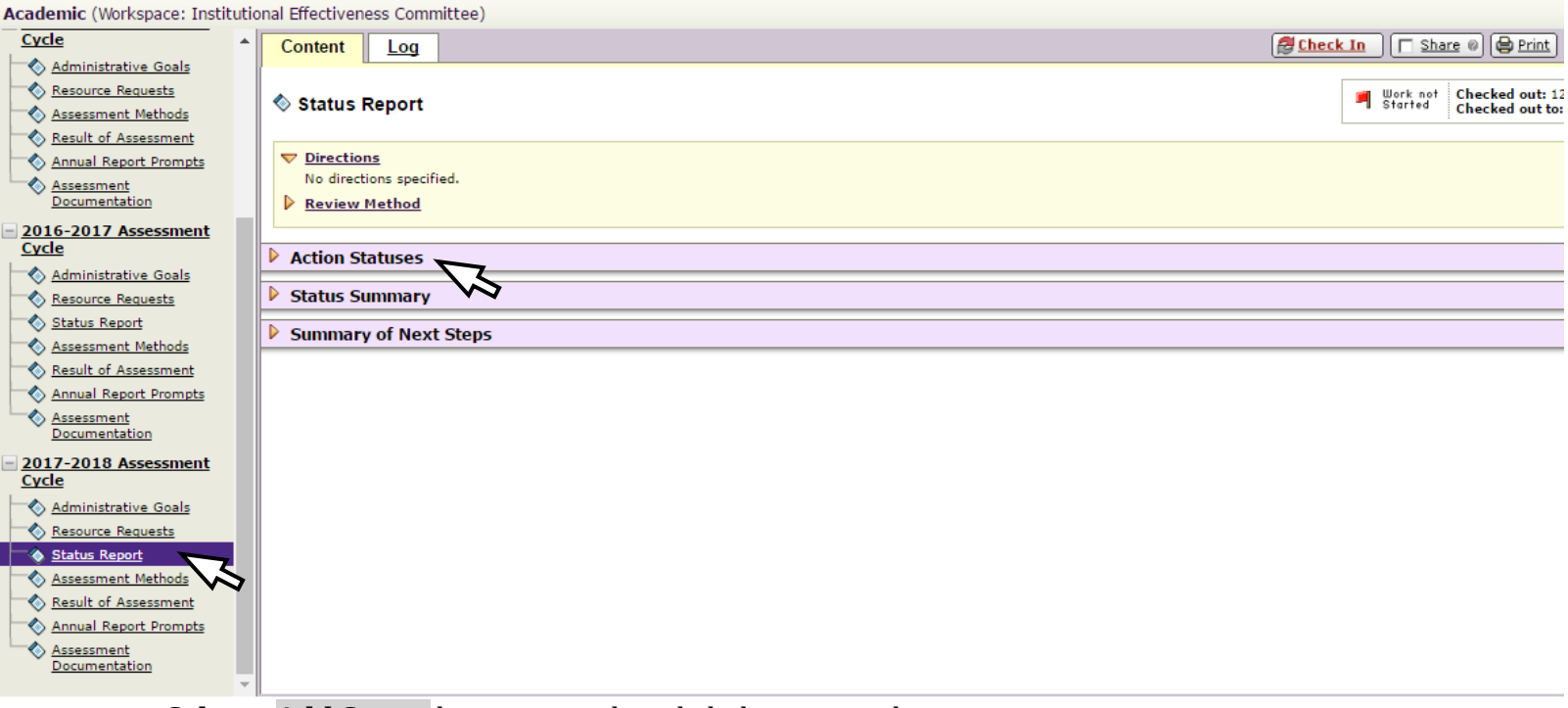

- o **Select> Add Status** button on right side below entered resource request
- o **Note:** This button will appear under each individual action or resource request form. Approvals or updates can only be done one at a time.

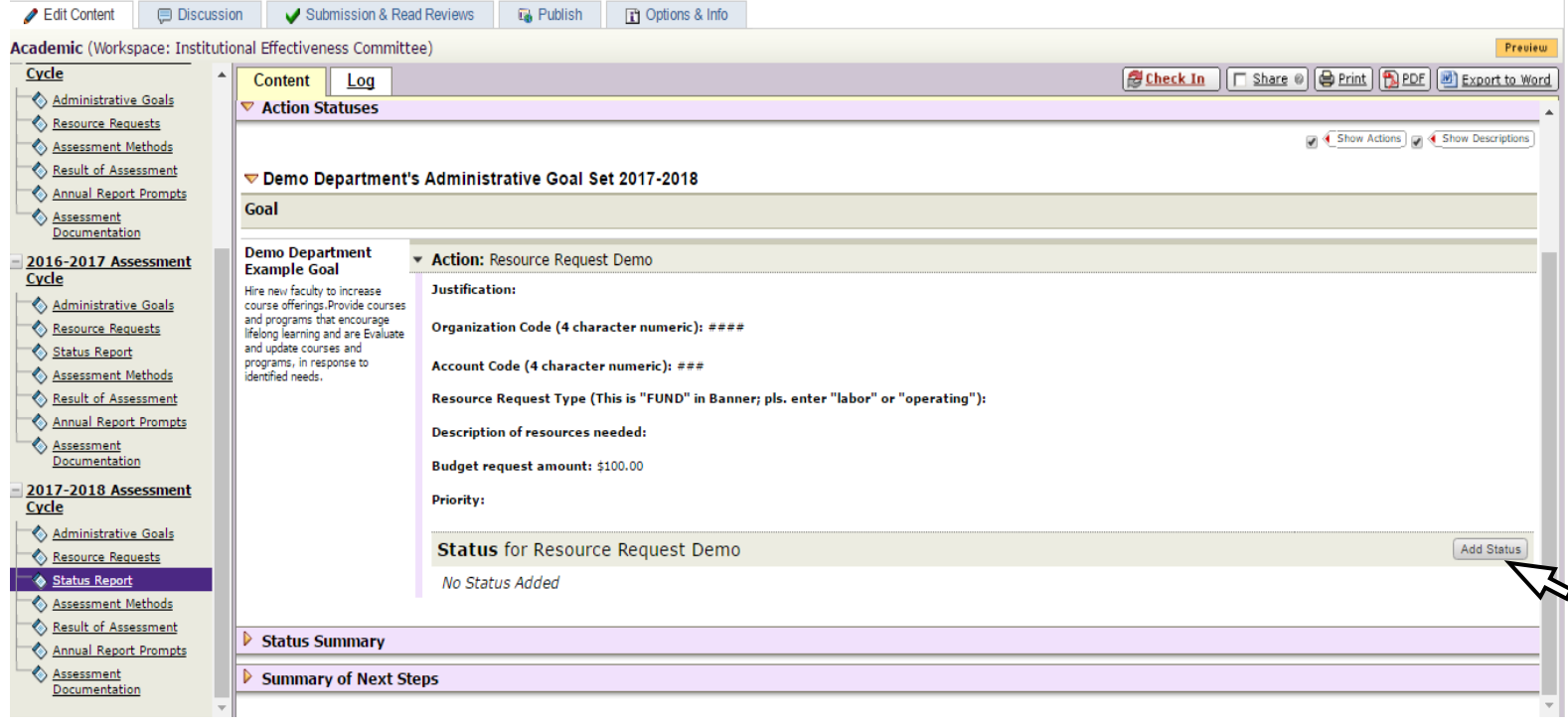

o After **selecting> Add Status** button form can be completed

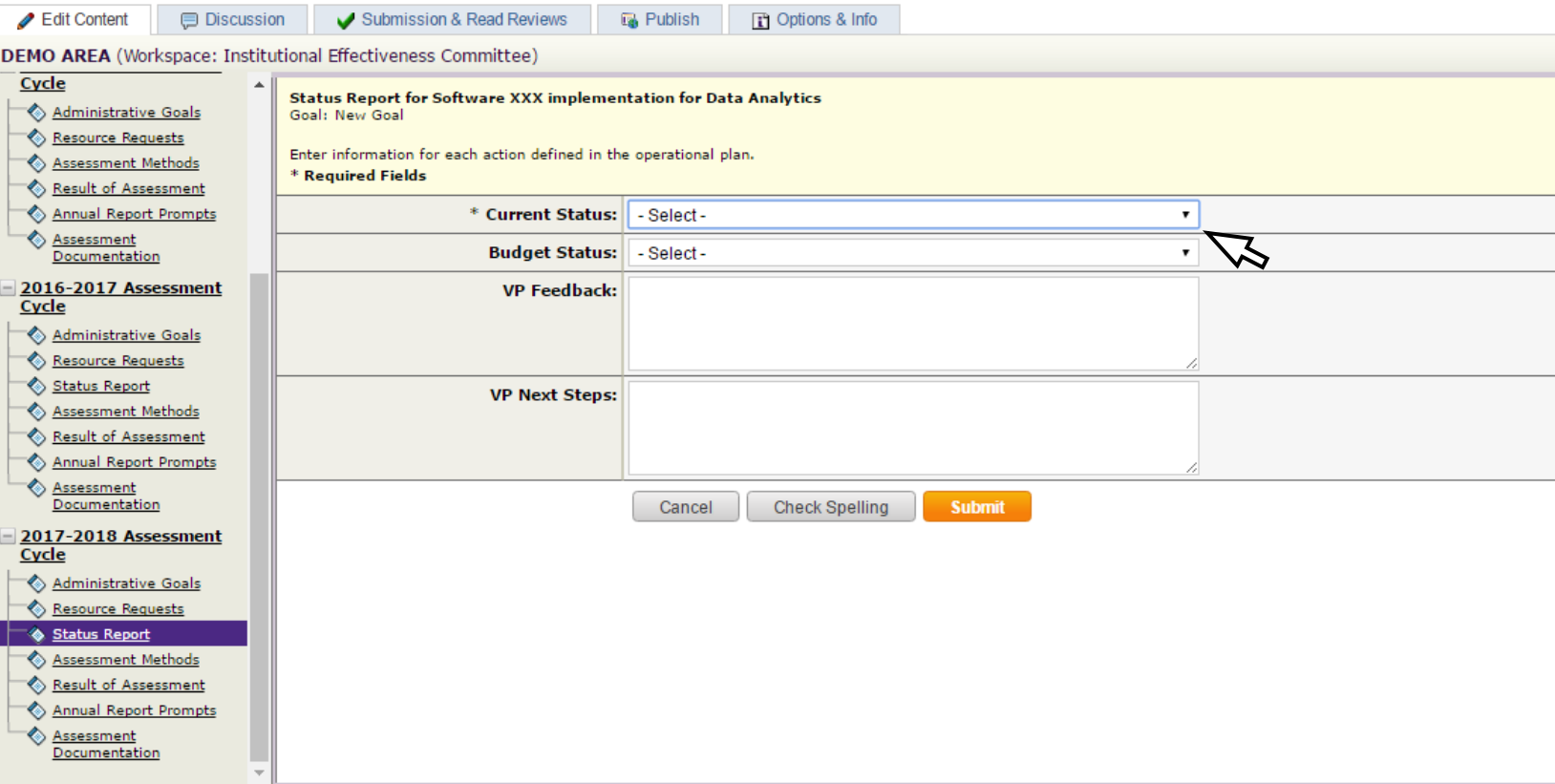

Complete status form by selecting the two dropdowns illustrated below and open text areas:

- o **\*Current Status of Request (Required):** *Not Started, In Progress, Completed, Not Implemented*
- o **Budget Status:** *Approved, Pending Approval, Not Approved, Other*

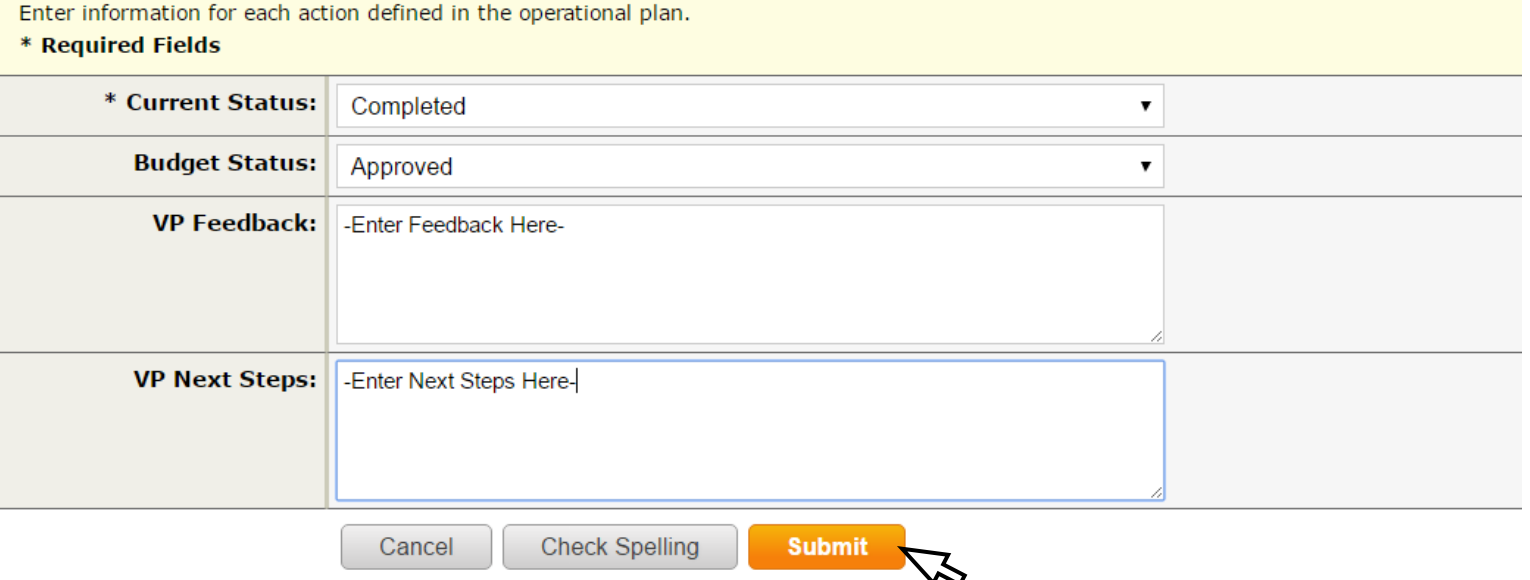

- o Two open text areas where comments communicating descisions to direct reports can be entered into the text areas titled VP Feedback and VP Next Steps.
- o **Select> Submit** button

### After **selecting> Submit,** repeat steps above to add status to all budget request

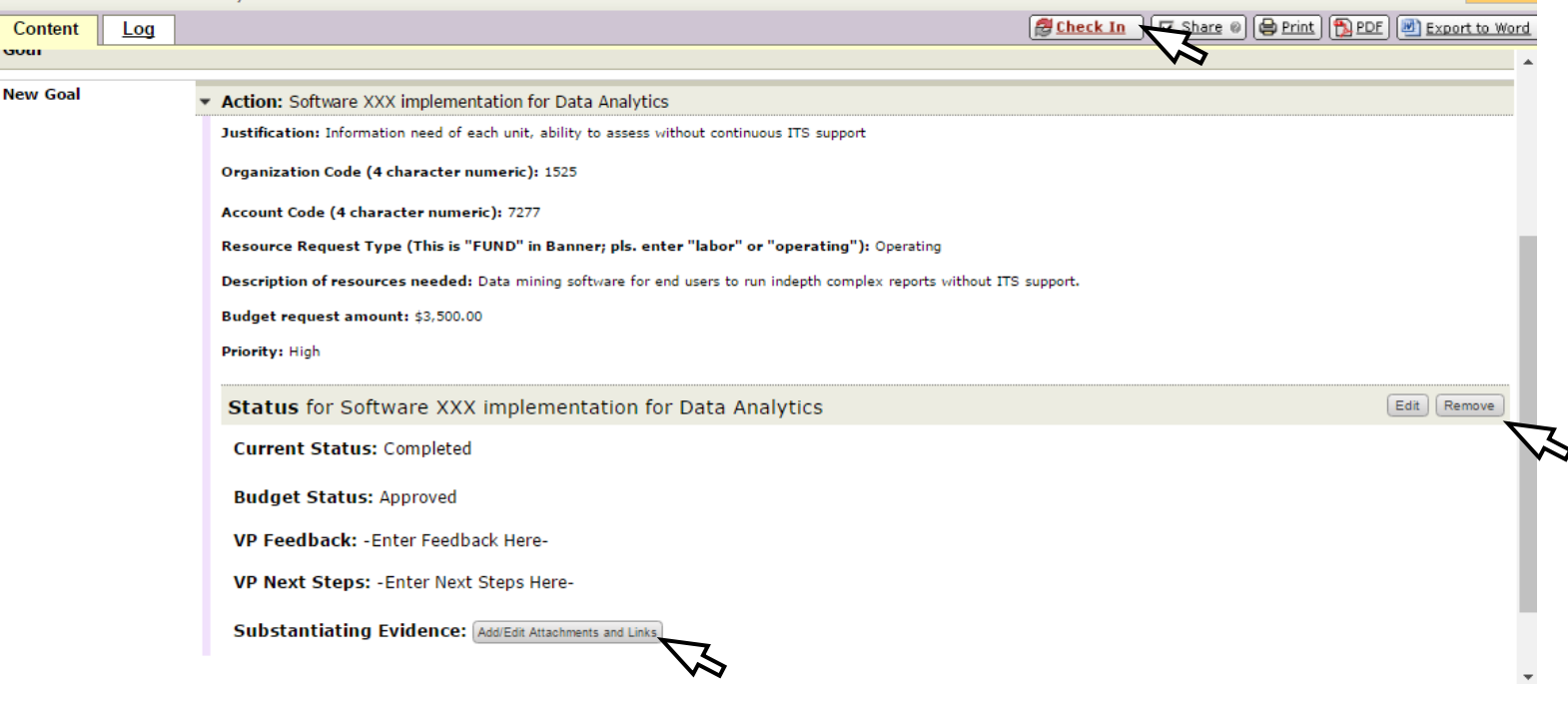

- o Additionally, Attachments can be added to status report by **selecting>** the button adjacent to "Substantiating Evidence: **Add/Edit Attachments and Links**"
- o To edit or delete a status form that was completed select **Edit** or **Remove** buttons on right hand side
- o **Selec[t](javascript:void(0))> E Check In** to save submitted status reports

**Note**: Status reports can only be reviewed, edit, or updated by Dean, Associate Provost/VP, or Assistant Provost/VP to whom that unit, department, or program reports. Due dates for entering budget request have no flexibility because of system constraints. Last minute request post due date that may need to be added on must be entered into the Dean's, VP's, AVP and or Directors individual assigned workspaces resource request area.

#### **Taskstream Support**

Taskstream AMS Training Dates:

#### **January**

4th, Wednesday 12pm-1pm 5th, Thursday 12pm-1pm 11th, Wednesday 12pm-1pm 12th, Thursday 12pm-1pm 18th, Wednesday 12pm-1pm 19th, Thursday 12pm-1pm 25th, Wednesday 12pm-1pm 26th, Thursday 12pm-1pm

**February** 1st, Wednesday 12pm-1pm 2nd, Thursday 12pm-1pm

### **Training Locations:** TBD

**Please RSVP attendance to [dmoreira01@manhattan.edu](mailto:dmoreira01@manhattan.edu)**

# **For Taskstream support contact:**

Dora Moreira, Academic Assessment Coordinator

**Phone ext.** 7487

**Email:** [dmoreira01@manhattan.edu](mailto:dmoreira01@manhattan.edu)

**Office:** DLS 206c